## **Supprimer un cours**

**Objectifs :** Supprimer les cours inutilisés. Pour rappel, Moodle n'est pas une plateforme de stockage.

## 1 Se positionner sur le cours à supprimer

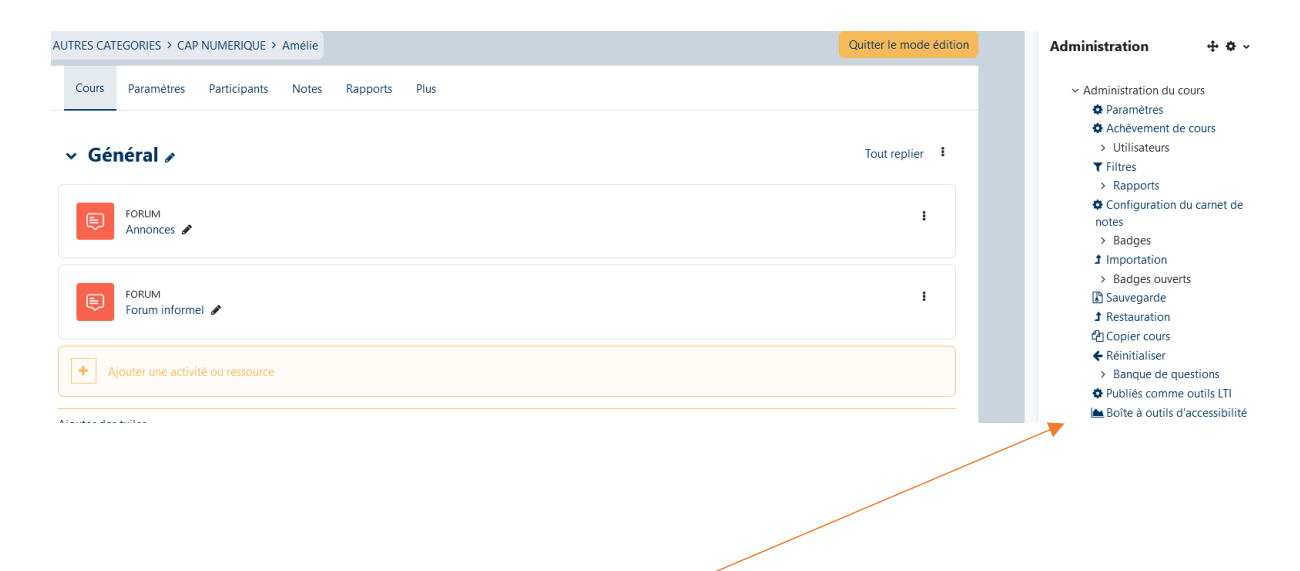

#### **Administration**

 $\mathcal{L}=\mathcal{L}=\mathcal{L}$ 

Dans le bloc de droite « **Administration** » sélectionnez « **Administration du cours** » puis « **Paramètres »**

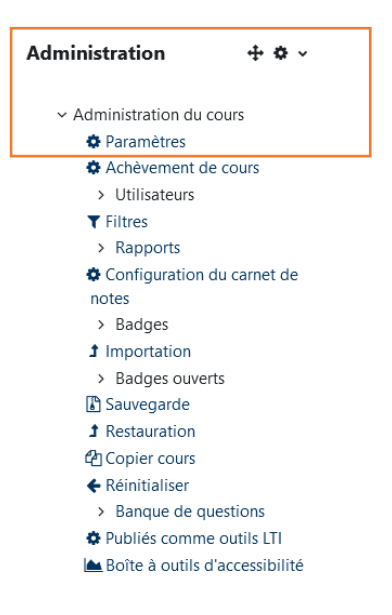

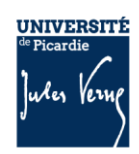

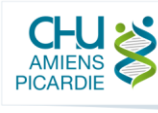

# 3 Catégorie de cours

Dans la liste déroulante « **Catégorie de cours** », positionnez-vous sur la catégorie « A SUPPRIMER », le cours y sera déplacé. La catégorie « A SUPPRIMER » est automatiquement purgée hebdomadairement.

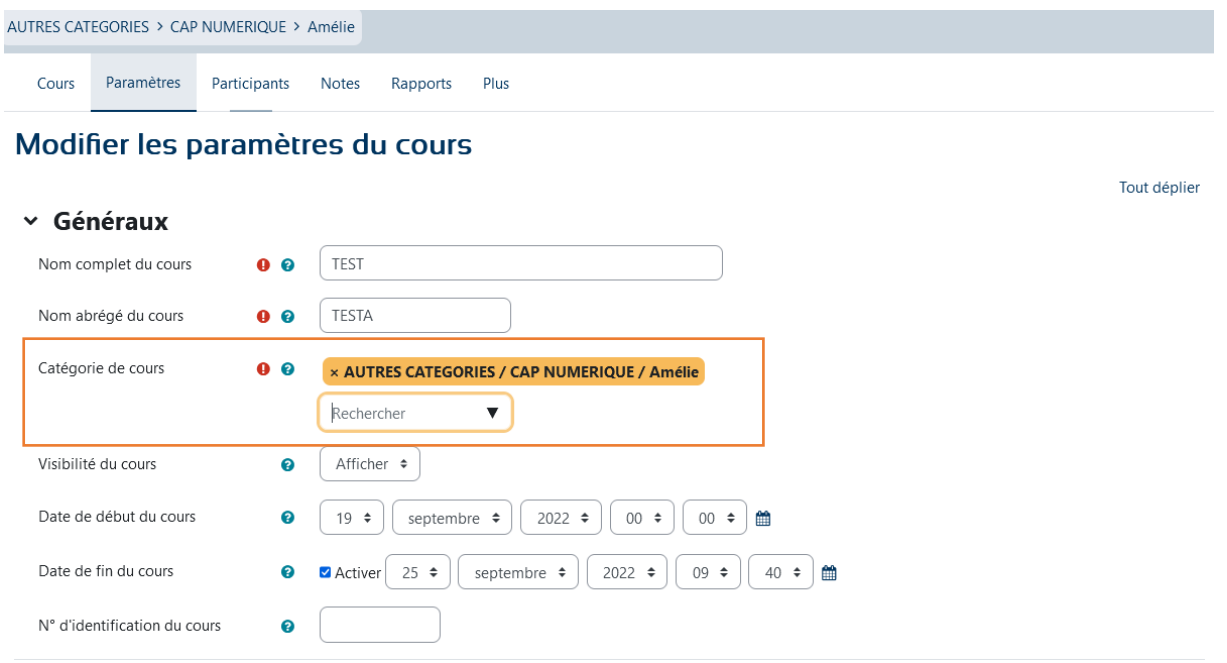

## 4 Pensez à enregistrer la modification

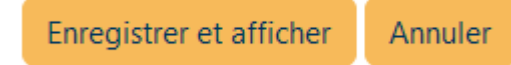

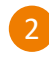

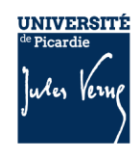

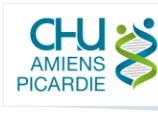